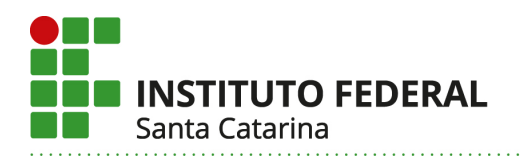

#### Sistema Acadêmico – SIGAA

A partir de 2018, todos os processos acadêmicos do IFSC serão registrados através do novo sistema acadêmico – SIGAA, adquirido junto à UFRN e adaptado para a realidade e os cursos do IFSC.

O novo sistema acadêmico trará diversas mudanças para a vida acadêmica dos estudantes e para as atividades cotidianas dos professores e servidores da instituição.

Uma das principais mudanças para os docentes ocorrerá no acesso ao Portal do Discente, ferramenta que será utilizada para realizar rematrículas online, acompanhamento de atividades de ensino, pesquisa e extensão, entre outras funções a serem implantadas futuramente.

#### Página Inicial do SIGAA

Para acessar o SIGAA, use o link:<https://sigaa.ifsc.edu.br/sigaa/public/home.jsf>e clique em "**ENTRAR NO SISTEMA**", no canto superior direito da tela.

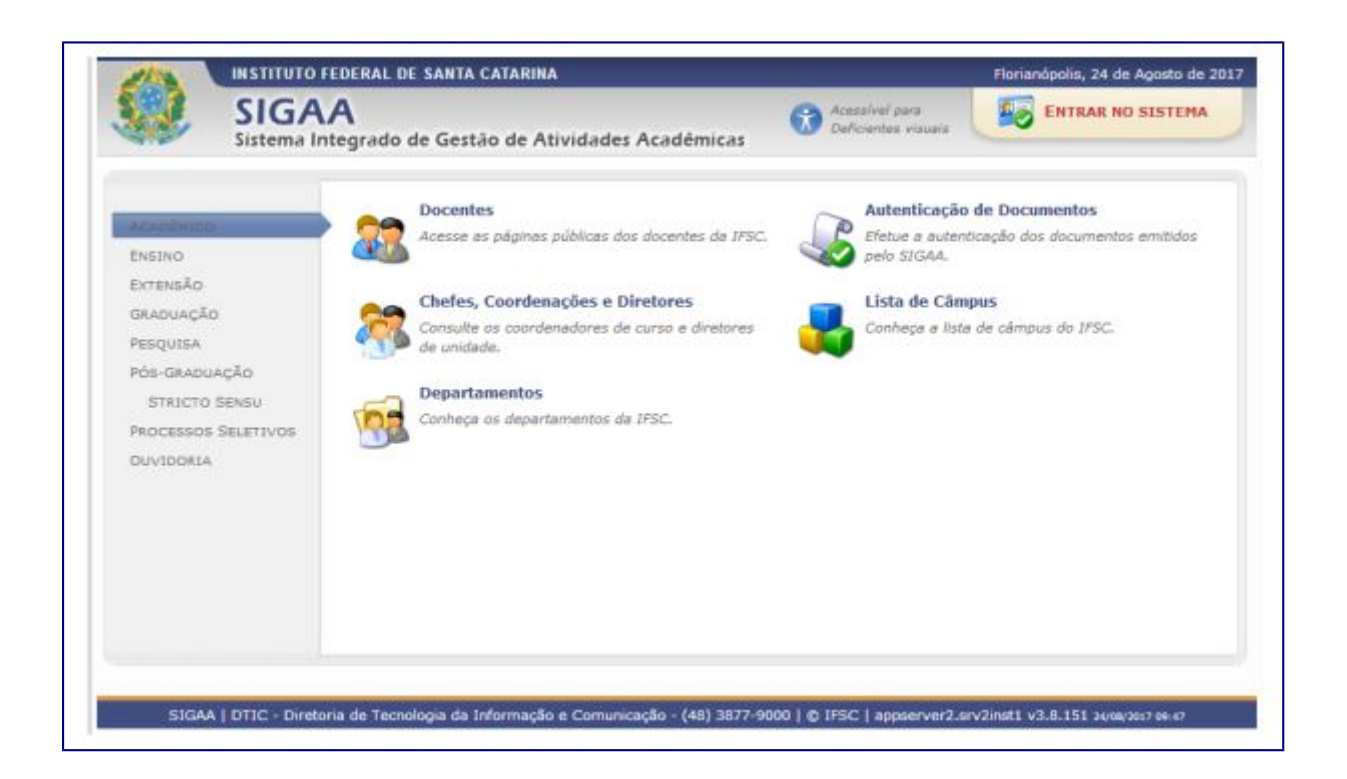

## Acesso de Usuários Cadastrados no Portal do Aluno

Se você já possuía cadastro no antigo Portal do Aluno, pode usar o mesmo login e senha para acessar o novo Sistema Acadêmico.

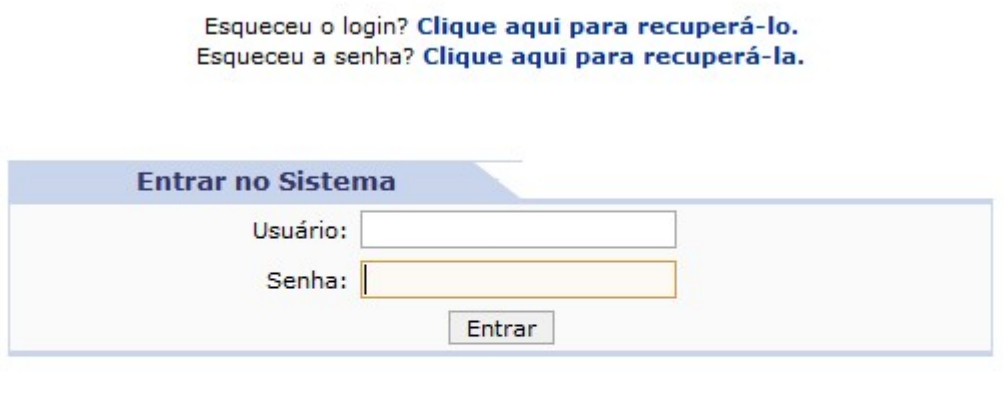

ч.

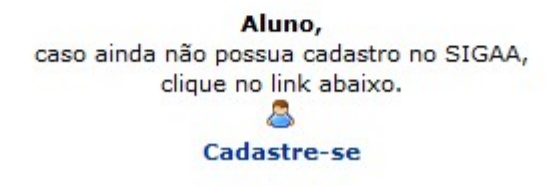

## Recuperação de Login e de Senha

Caso não se recorde do login e/ou da senha, clique na opção para recuperá–los.

Se não for possível recuperá–los por não ter acesso ao e–mail cadastrado para recuperação, solicite que a Secretaria Acadêmica atualize seu cadastro no SIGAA com seu e–mail particular.

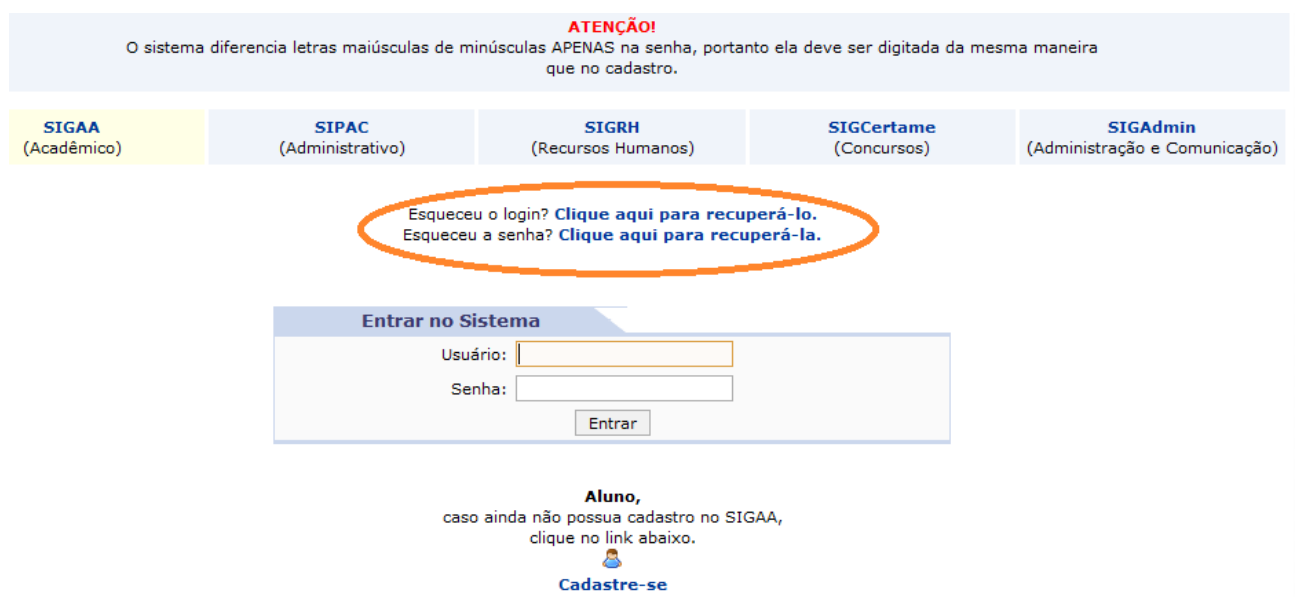

### Primeiro Acesso e Cadastro

Se for o seu primeiro acesso e você ainda não possuir cadastro no SIGAA, você deve efetuar o seu cadastro clicando em "**Cadastre–se**".

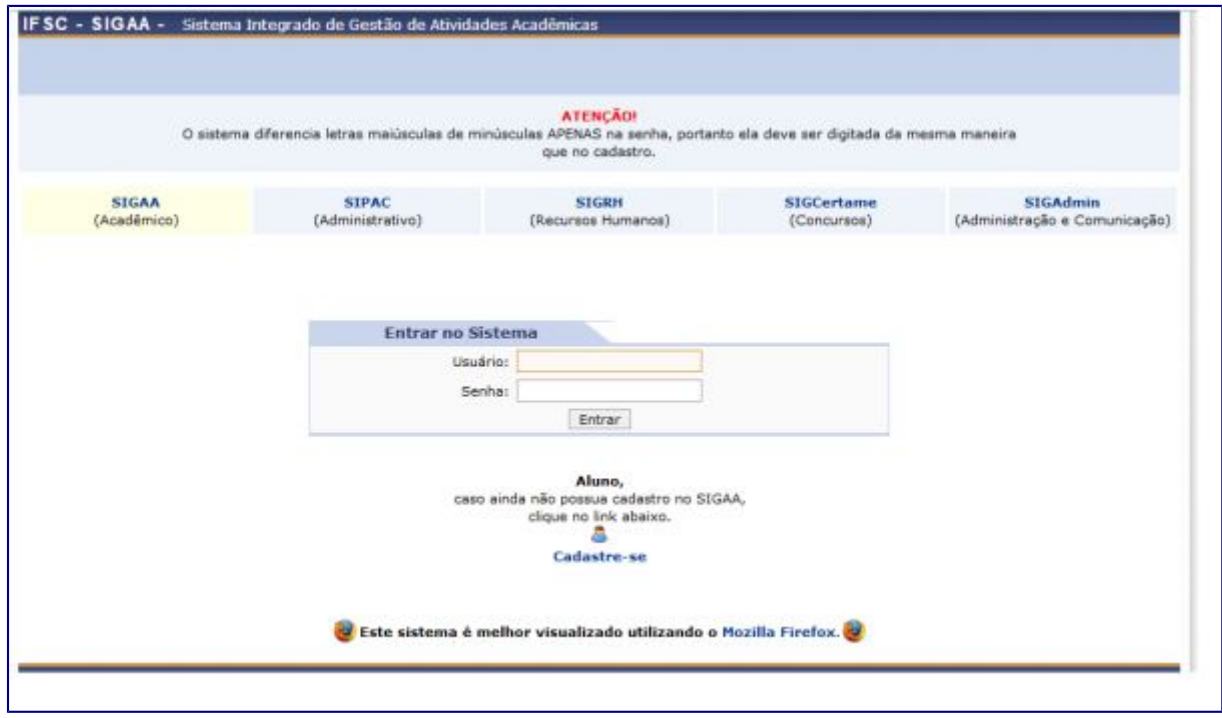

Preencha todos os dados conforme solicitado. Para que o sistema valide seu cadastro, insira seus dados iguais aos fornecidos no momento de sua matrícula.

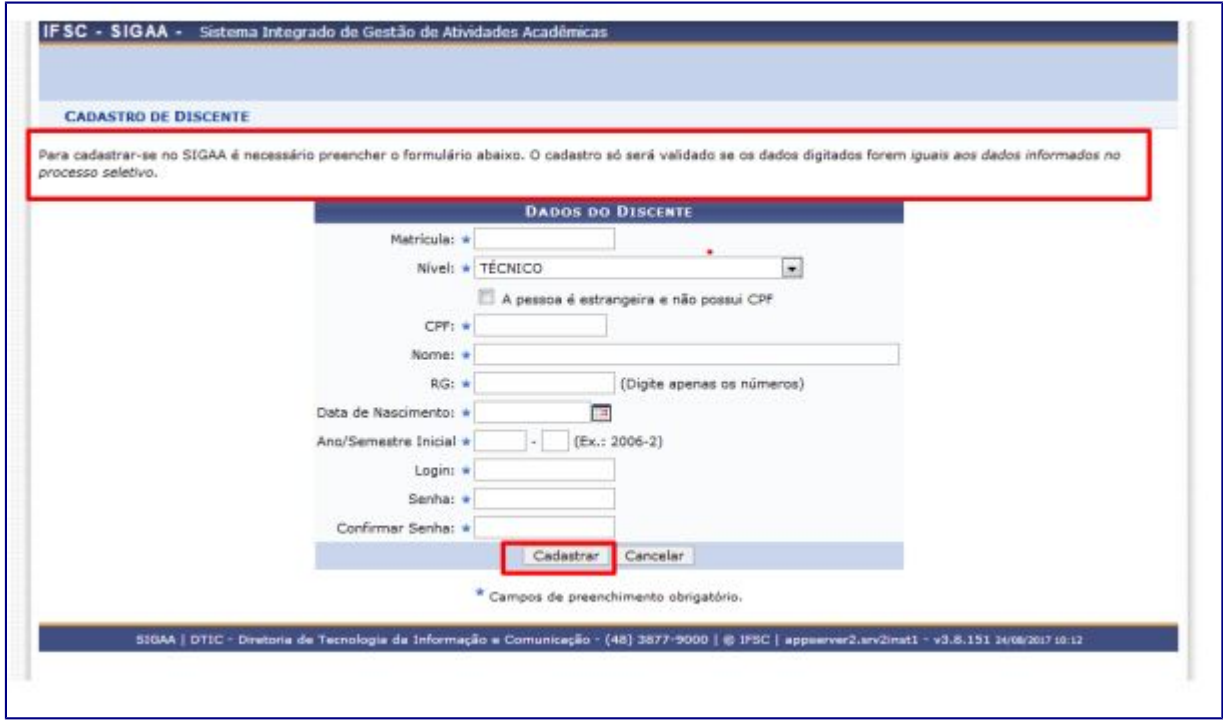

Após ter finalizado o seu cadastro, você já terá seu login e senha. Retorne para a tela inicial e insira os dados para acessar o sistema. Para acessar WiFi do câmpus, você utilizará os mesmos dados.

#### Acesso ao Portal do Discente

Para acessar o Portal do Discente, após fazer o login no SIGAA, clique em Portal do Discente, no lado direito e superior da tela.

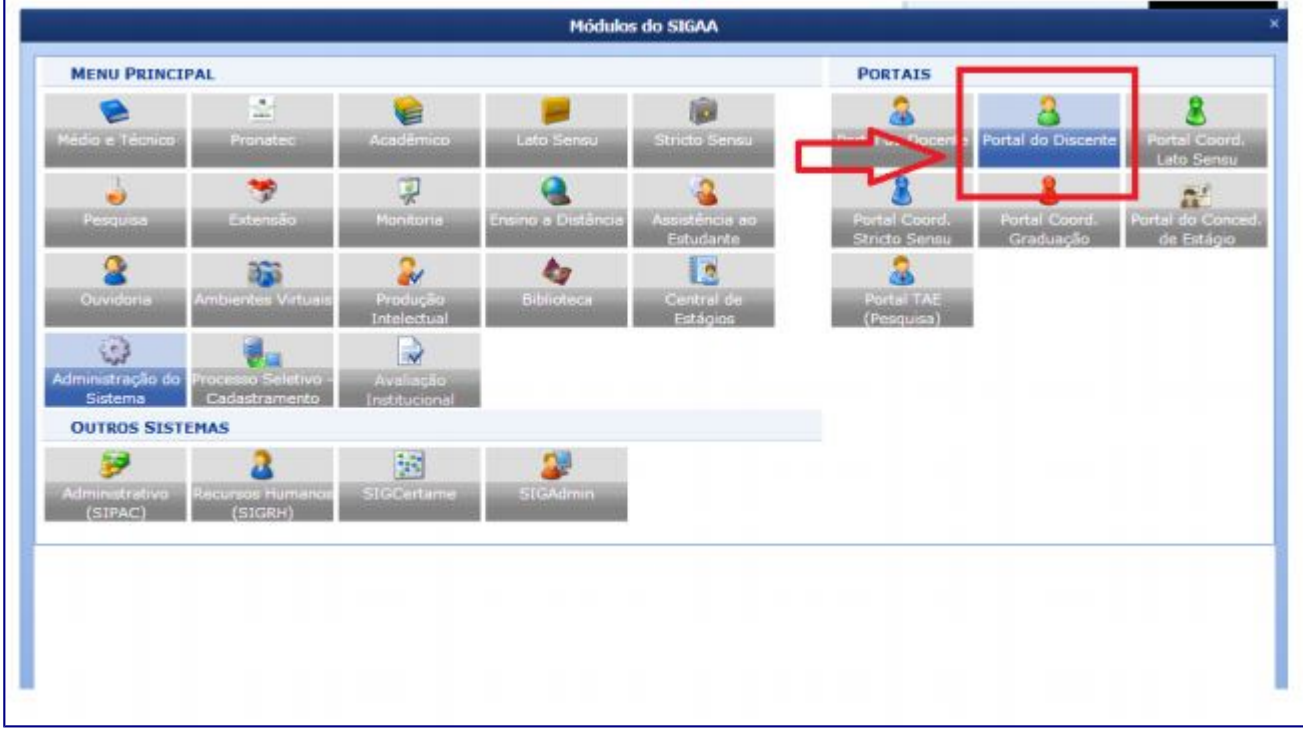

Na aba Ensino, você terá diversas opções como consulta ao boletim, histórico escolar, efetuar rematrícula on–line, realizar o trancamento da matrícula, consultar diversas informações referentes ao curso, turmas, calendário, dentre outras. As opções podem variar dependendo do curso no qual está matriculado, ou seja, para alguns tipos de cursos, de acordo com o Regulamento didático pedagógico – RDP, os discentes terão mais ou menos opções de ações a realizar via Portal.

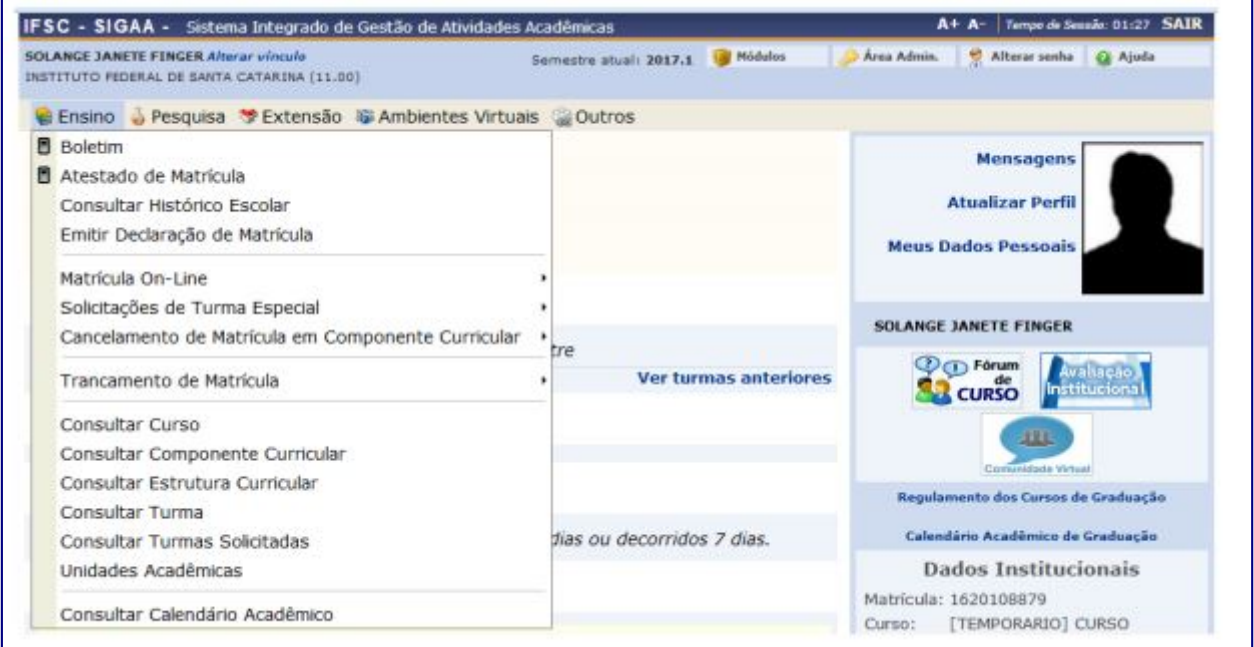

#### Ensino – Rematrículas Online

No Portal discente você realiza a sua rematrícula, verifica as possíveis orientações de matrícula, o resultado do processamento da matrícula e o seu Plano de matrículas. Para isso basta clicar em "**Matrícula On–Line**", escolher sua opção e seguir os passos solicitados pelo sistema. A matrícula online está prevista no regulamento didáticopedagógico para discentes dos cursos de graduação, técnicos subsequentes e alguns cursos concomitantes. Os discentes matriculados nesse tipo e oferta de curso deverão efetuar sua rematrícula no portal discente, no período estabelecido no calendário acadêmico de seu câmpus.

Para realizar sua matrícula no próximo semestre, você deve selecionar a opção "**Realizar Matrícula**"

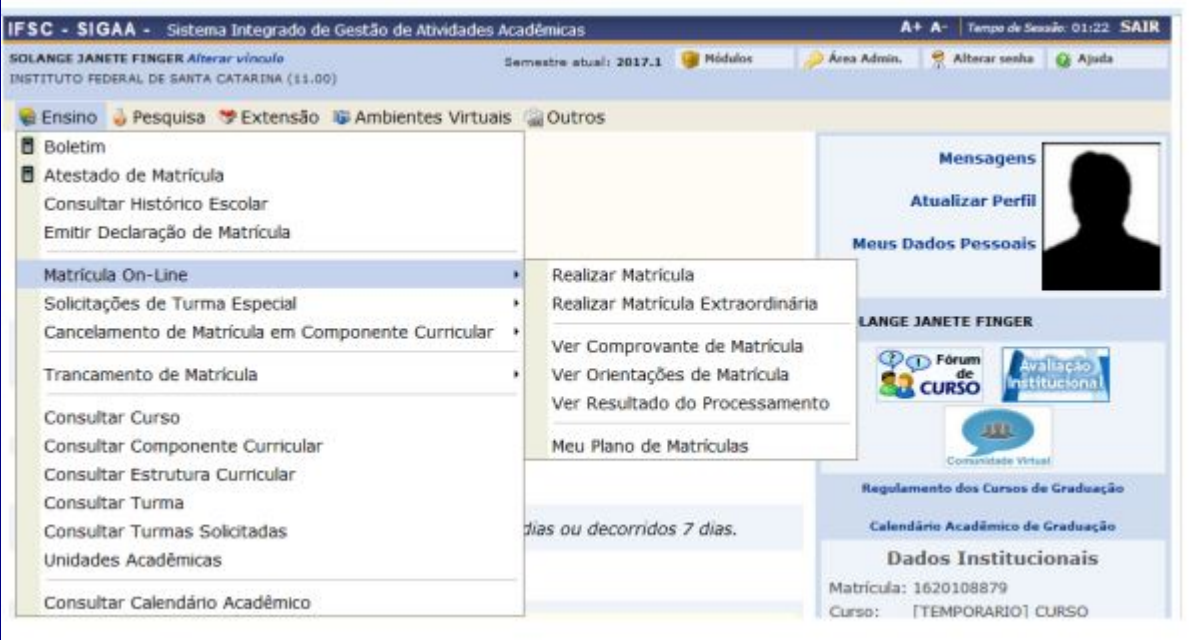

Nesse momento, o sistema deve solicitar que você atualize seus dados pessoais. Alguns dados não são selecionáveis, porque só podem ser alterados pela Secretaria ou Registro Acadêmico, os demais, marcados com asterisco, devem ser atualizados.

Os campos sem asterisco podem ser deixados em branco.

Ao final, o sistema solicitará um dado pessoal e a senha do SIGAA. O dado solicitado pode ser **Identidade** (número do RG)\* ou **Data de Nascimento**. \*apenas números.

Após a atualização dos dados, aparecerá uma tela com dados sobre o processo de rematrícula, antes de iniciar a seleção de turmas:

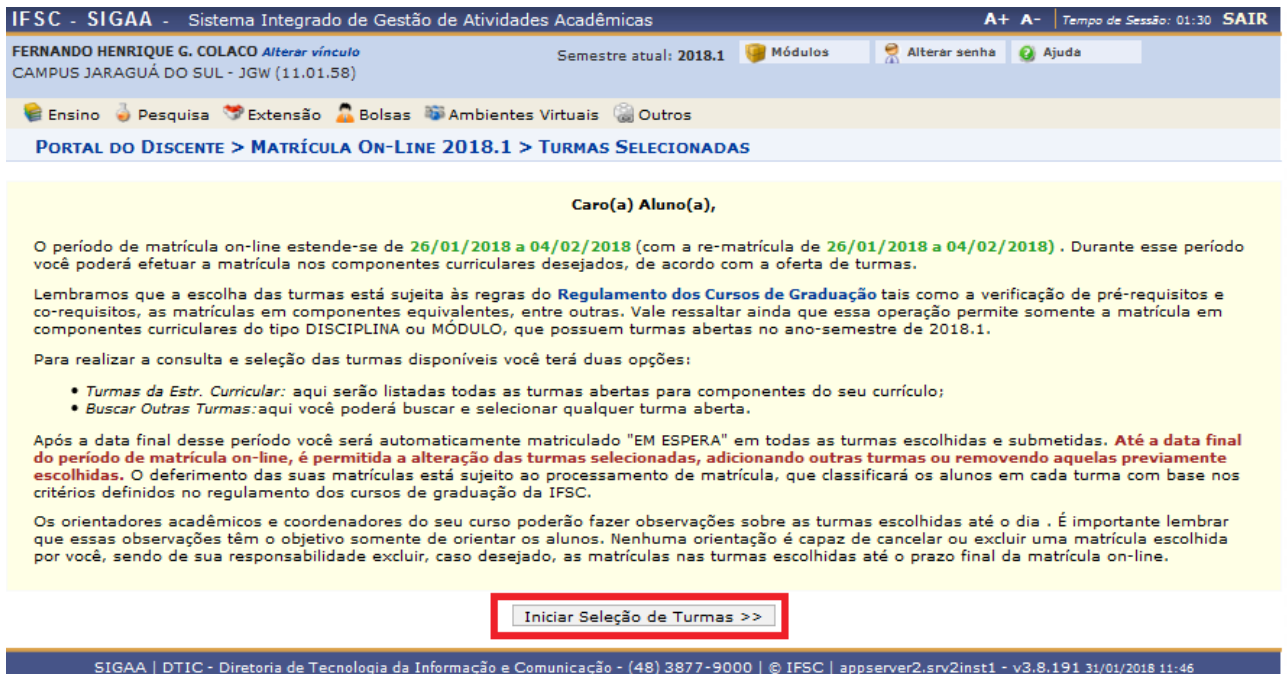

Para selecionar as turmas, o estudante pode usar o menu superior, clicando em "**Ver** 

**turmas da Estr. Curricular**" ou em "**Ver equivalentes a Estr. Curricular**". Também é possível buscar as turmas pelo código da disciplina, pelo nome da disciplina, pelo nome do(a) professor(a) ou pelo câmpus:

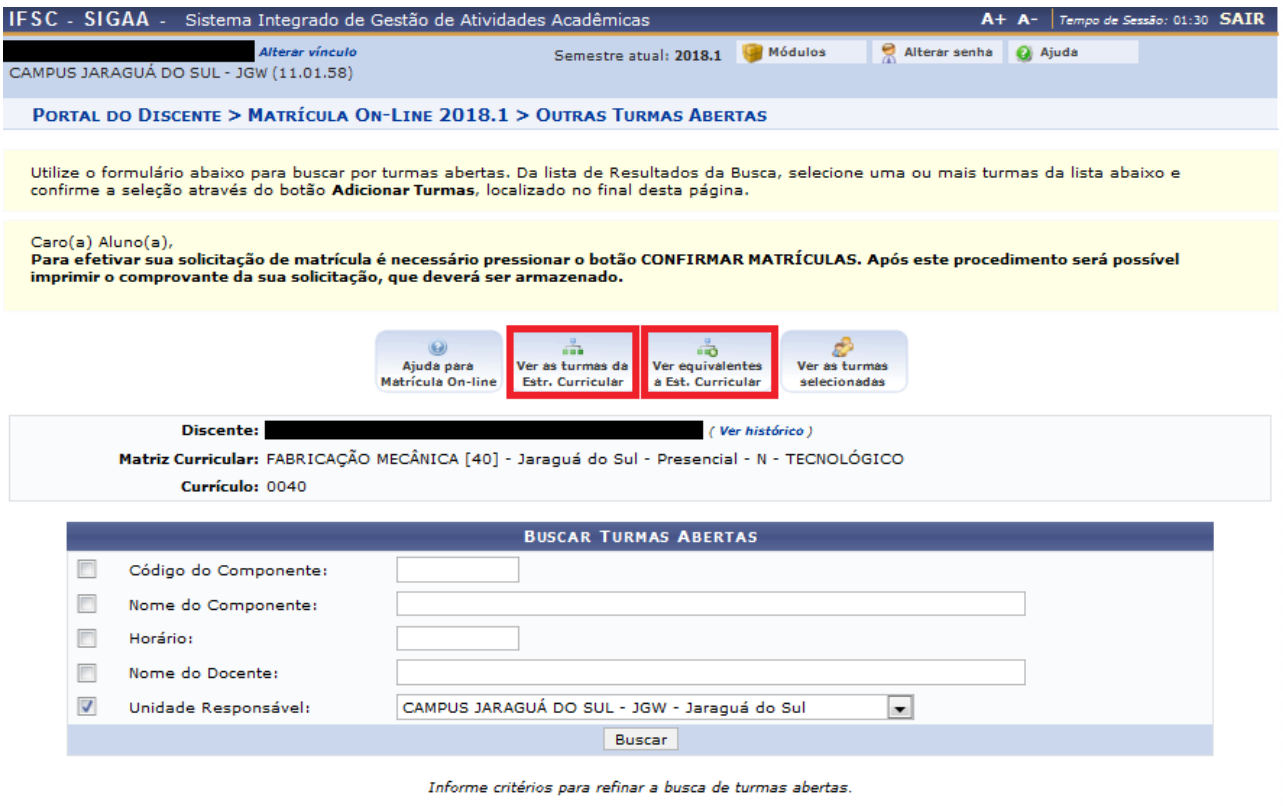

#### Rematrícula Online – Passo a Passo

Quando as turmas aparecem, é importante identificar em qual turno elas são ofertadas. O código de números e letras diante das turmas pode auxiliar nessa distinção. Uma turma 3T1234 é na terça-feira (3), de tarde (T), e ocupa as quatro aulas do turno (1234); Uma turma 5N12 é na quinta-feira (5), de noite (N), e ocupa as duas primeiras aulas (12).

Os códigos podem ser compostos ou variar conforme períodos, caso a disciplina tenha variações de horário durante o semestre. É preciso ficar atento para evitar conflitos de horário, pois o sistema não permite matrículas nessas condições.

Para selecionar uma turma, basta clicar na caixa de seleção diante dela e, no fundo da tela, clicar em "**Adicionar Turmas**":

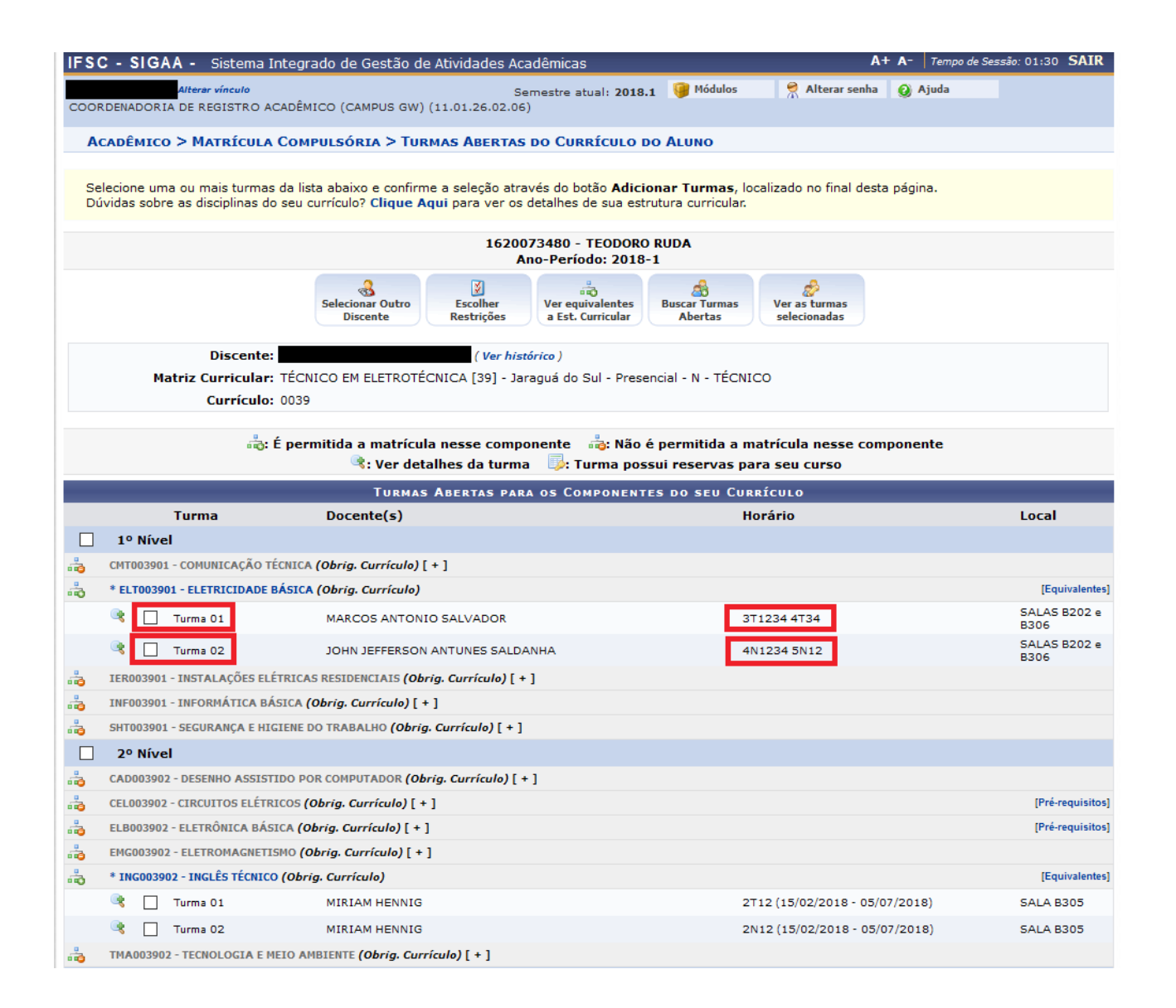

# Rematrícula Online – Passo a Passo

As disciplinas grafadas em cinza e sem caixa de seleção na frente são as disciplinas já cursadas e/ou que não podem ser cursadas pela falta de pré-requisitos ou outras limitações curriculares;

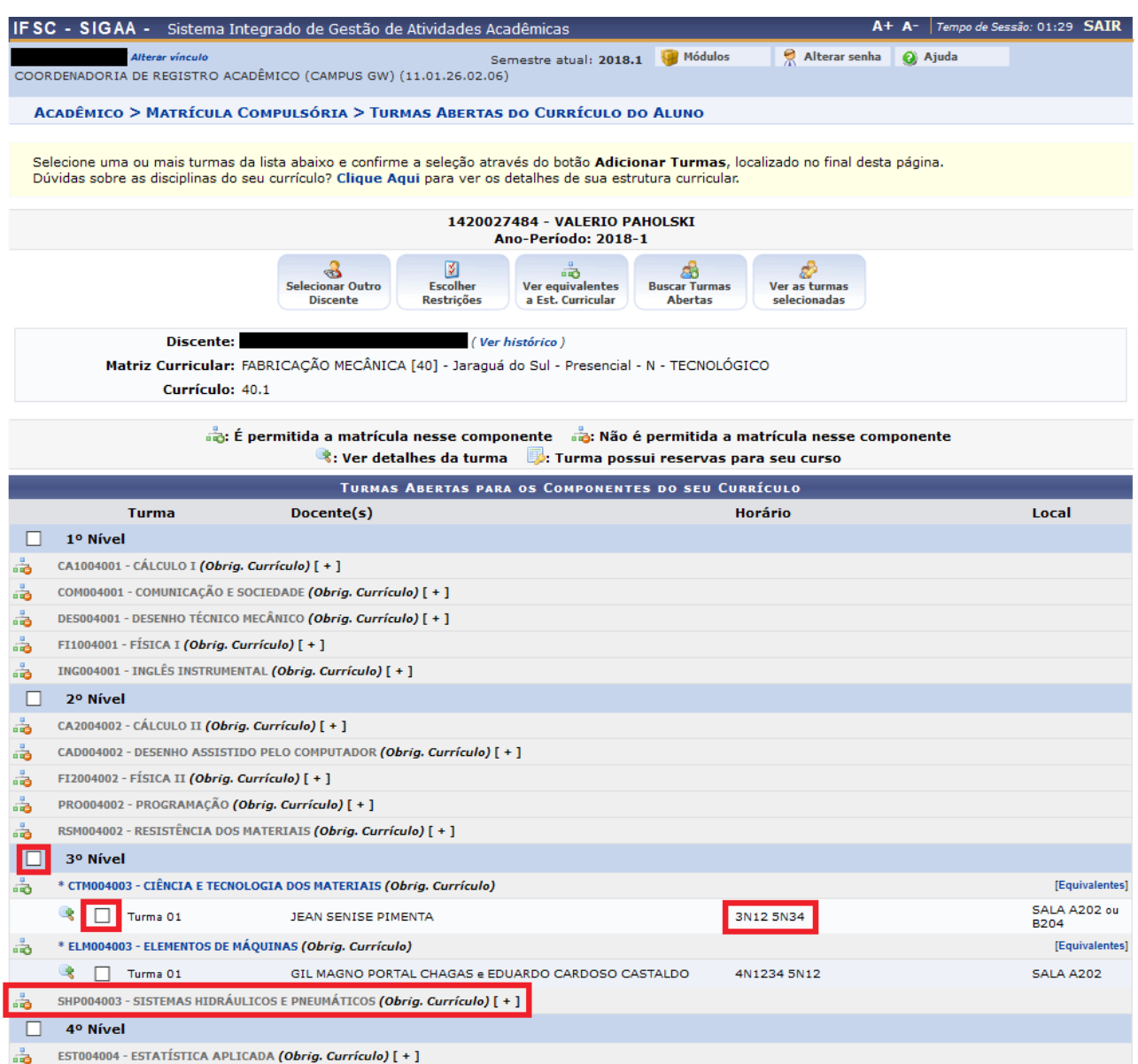

## Rematrícula Online – Passo a Passo

Após a seleção das turmas, é possível visualizar as turmas selecionadas, os horários das turmas selecionadas e optar por remover turmas, clicando no ícone da lixeira, ou dar continuidade ao processo, clicando em "**Confirmar Matrículas**":

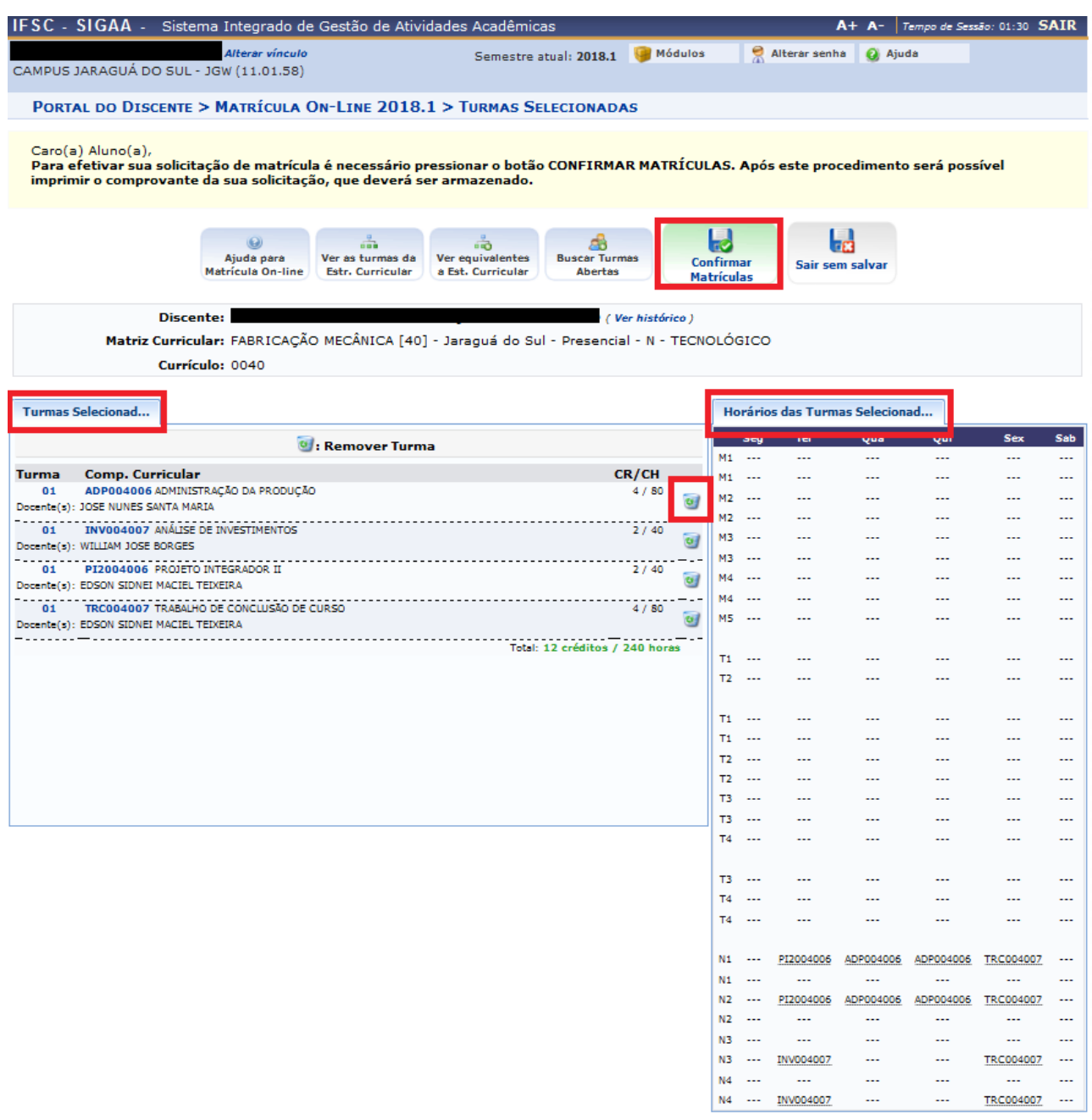

SIGAA | DTIC - Diretoria de Tecnologia da Informação e Comunicação - (48) 3877-9000 | © IFSC | appserver2.srv2inst1 - v3.8.191 31/01/2018 11:55

Ao final, o sistema solicitará um dado pessoal e a senha do SIGAA. O dado solicitado pode ser **Identidade** (número do RG)\* ou **Data de Nascimento**:

\*apenas números.

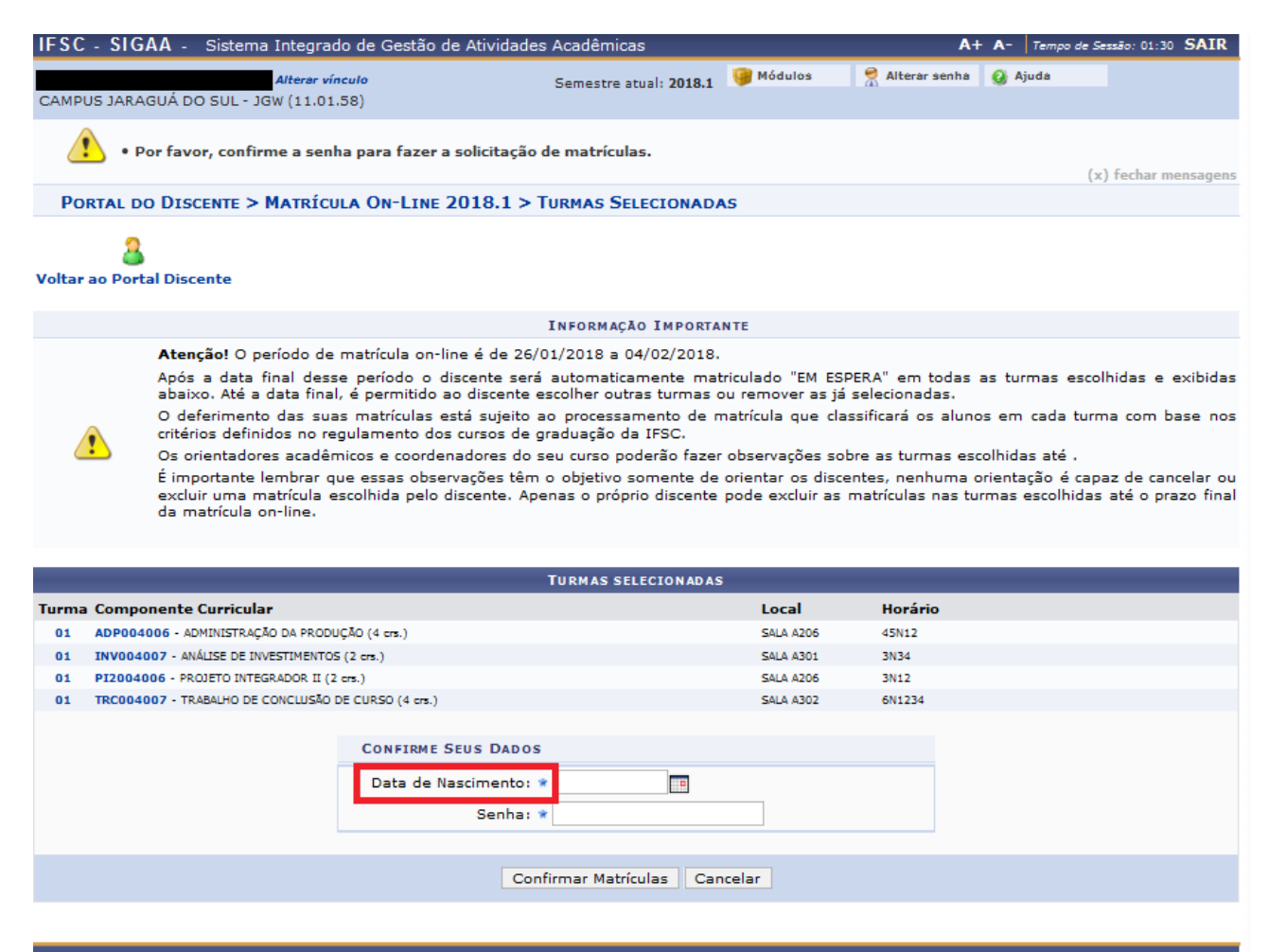

SIGAA | DTIC - Diretoria de Tecnologia da Informação e Comunicação - (48) 3877-9000 | © IFSC | appserver2.srv2inst1 - v3.8.191 31/01/2018 11:57